## **Game Framework 4.10** 使用說明

## **Visual Studio 2015**

練習 1B:使用匯入方式在 Game 的 Resource 中建立一張新的點陣圖

一、先將想要放入遊戲的點陣圖,放入專案底下。(此處示範為放在 RES 中)

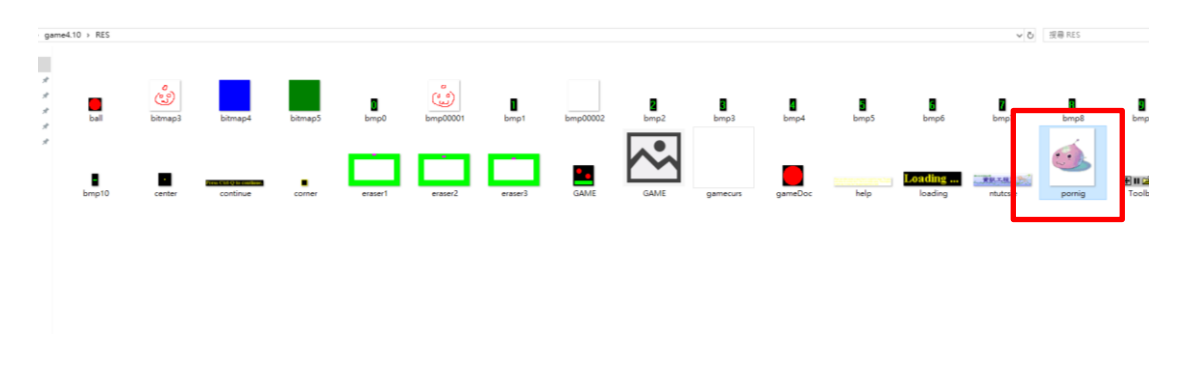

二、在「資源檢視」欄內 Bitmap上按右鍵選擇「加入資源」,資源類型選擇Bitmap, 並按下「匯入」。

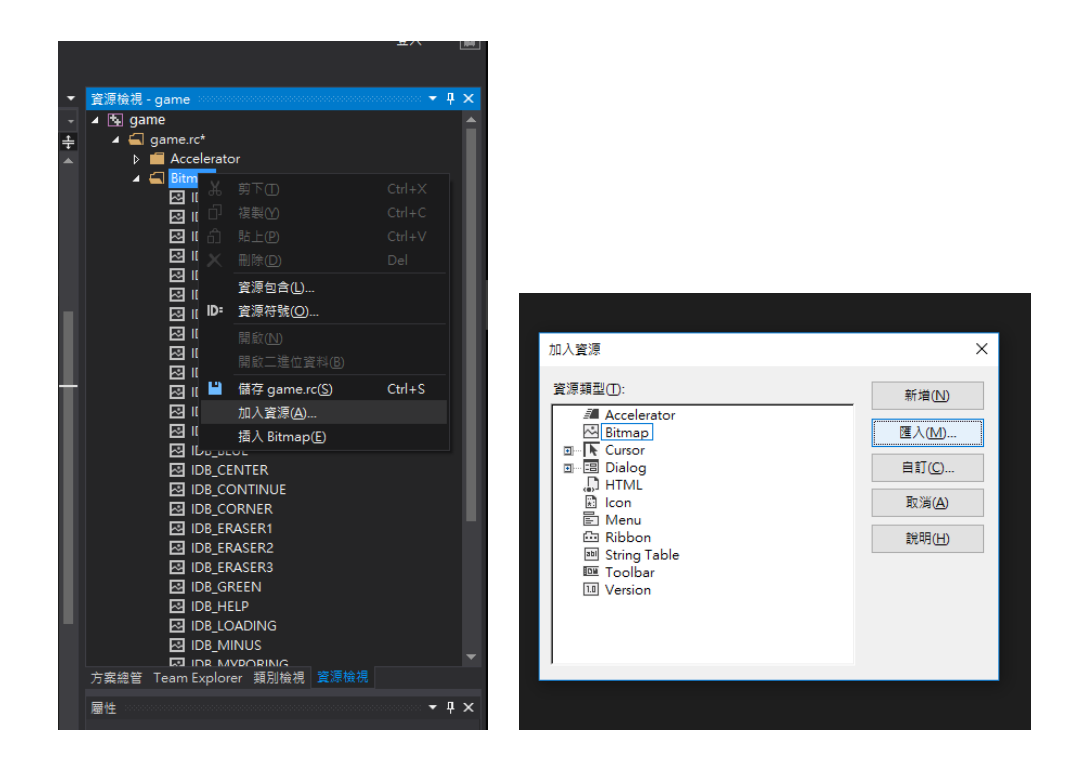

三、選擇剛剛放入專案的圖片路徑,並按下開啟鍵。

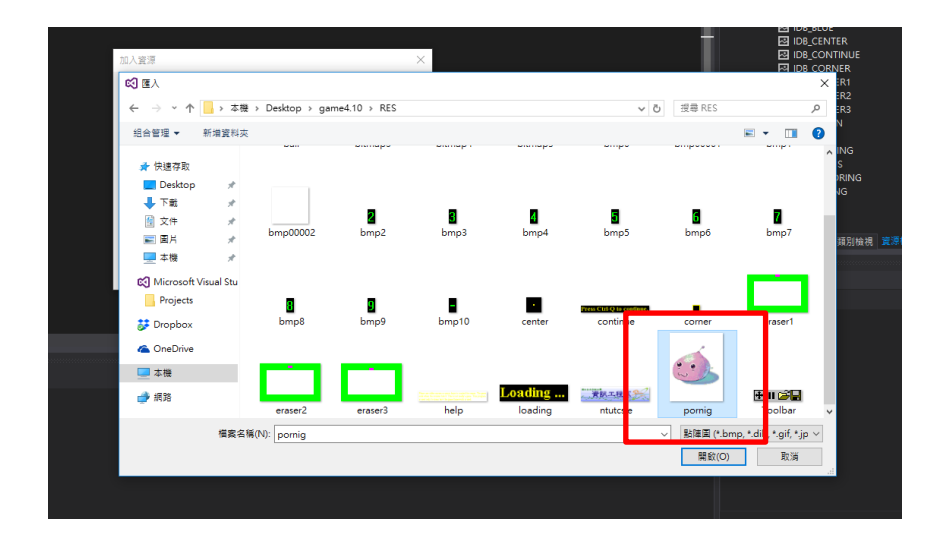

四、利用1A所介紹的方法,找到目標圖片,點擊右方圖片檔案一下,在下列屬 性視窗中自訂圖片的 ID。

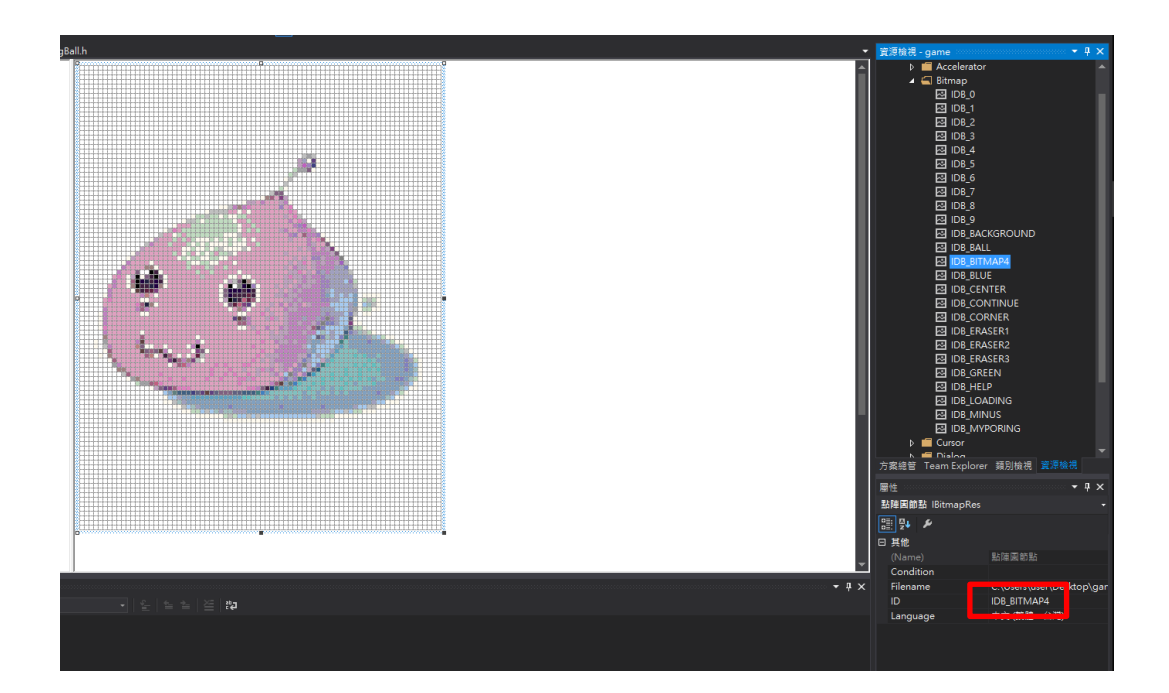